IBM Cúram Social Program Management Version 6.0.5

*Cúram Personalised Pod Page Configuration Guide*

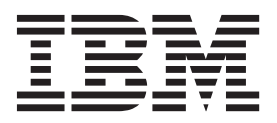

#### **Hinweis**

Vor Verwendung dieser Informationen und des darin beschriebenen Produkts sollten die Informationen in ["Bemerkungen"](#page-20-0) [auf Seite 13](#page-20-0) gelesen werden.

#### **Überarbeitung: März 2014**

Diese Ausgabe bezieht sich auf IBM Cúram Social Program Management v6.0.5 und alle nachfolgenden Releases, sofern nicht anderweitig in neuen Ausgaben angegeben.

Licensed Materials - Property of IBM.

#### **© Copyright IBM Corporation 2012, 2014.**

© Cúram Software Limited. 2011. Alle Rechte vorbehalten.

# **Inhaltsverzeichnis**

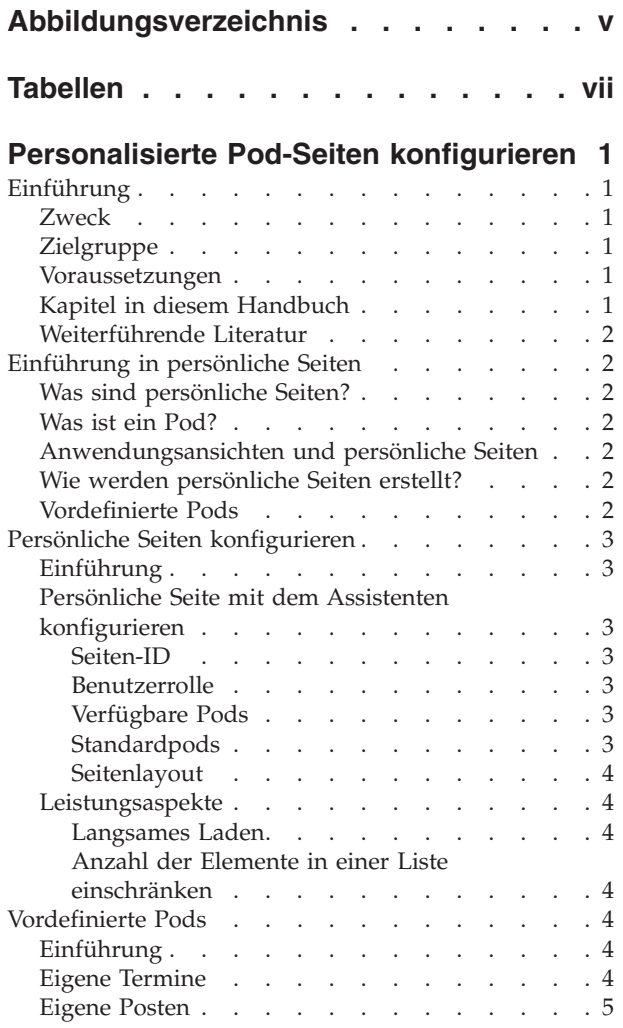

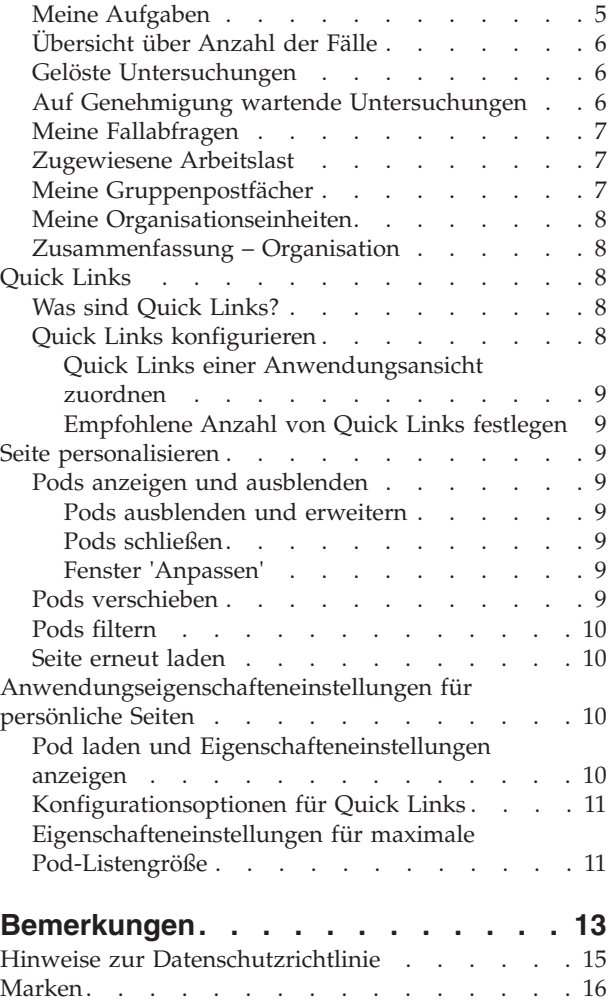

<span id="page-4-0"></span>**Abbildungsverzeichnis**

# <span id="page-6-0"></span>**Tabellen**

- [1. Pod laden -](#page-17-0) [Anwendungseigenschafteneinstellungen . . . 10](#page-17-0)
- [2. Quick Links -](#page-18-0) [Anwendungseigenschafteneinstellungen . . . 11](#page-18-0)

# <span id="page-8-0"></span>**Personalisierte Pod-Seiten konfigurieren**

In diesem Handbuch wird beschrieben, wie personalisierte POD-Seiten konfiguriert werden. Personalisierte Seiten können mehrere Zustellnachweise (PODs) enthalten. Verschiedene registrierte Zustellnachweise können für eine Seite konfiguriert werden. Für verschiedene Benutzerrollen stehen vordefinierte Zustellnachweise zur Verfügung.

# **Einführung**

### **Zweck**

In diesem Handbuch werden die Konfigurationsoptionen für persönliche Seiten sowie die zugehörigen Pod-Anzeigen erläutert. Ferner wird beschrieben, wie persönliche Seiten definiert und konfiguriert werden und wie Sie auswählen können, welche Pods auf diesen Seiten angezeigt werden.

Beachten Sie, dass die Konfigurationsoptionen für die Ankündigungsfunktion auf der Benutzerstartseite im Handbuch Cúram Organization Administration Guide beschrieben werden.

### **Zielgruppe**

Dieses Handbuch richtet sich an Administratoren, die für die Konfiguration der Komponenten von persönlichen Seiten verantwortlich sind. Es wird davon ausgegangen, dass die Administratoren damit vertraut sind, wie Anwendungsansichten in der Anwendung dargestellt und verwaltet werden.

### **Voraussetzungen**

Die Lektüre des Handbuchs Cúram User Experience and Standards Guide wird vorausgesetzt.

### **Kapitel in diesem Handbuch**

In der folgenden Liste werden die Kapitel dieses Handbuchs beschrieben:

#### **Einführung in persönliche Seiten**

In diesem Kapitel werden die Konzepte für Pods und persönliche Seiten erläutert.

#### **Persönliche Seiten konfigurieren**

In diesem Kapitel wird beschrieben, wie die Darstellung einer persönlichen Seite sowie die verfügbaren leistungsbezogenen Optionen konfiguriert werden.

#### **Quick Links**

In diesem Kapitel wird das Konzept von Quick Links sowie die Konfiguration dieser Links beschrieben.

#### **Seite personalisieren**

In diesem Kapitel wird beschrieben, wie Benutzer persönliche Seiten durch das Hinzufügen, Entfernen und Ausblenden von Pods personalisieren können.

#### **Anwendungseigenschafteneinstellungen für persönliche Seiten**

Dieses Kapitel enthält eine Zusammenfassung der

Anwendungseigenschafteneinstellungen für persönliche Seiten.

### <span id="page-9-0"></span>**Weiterführende Literatur**

Das Handbuch Pod Developers Guide richtet sich an Entwickler und enthält Anweisungen zur Erstellung von persönlichen Seiten und den zugehörigen Pods.

# **Einführung in persönliche Seiten**

### **Was sind persönliche Seiten?**

Persönliche Seiten sind Kundenseiten, die von einem Benutzer angepasst werden können. Persönliche Seiten enthalten mehrere Pods. Der Benutzer kann Inhalt und Layout einer persönlichen Seite ändern, indem er die Pods auf der Seite neu anordnet, weitere Pods hinzufügt oder bestimmte Pods ausblendet.

### **Was ist ein Pod?**

Ein Pod ist ein Container, in dem ein Datensatz für den Benutzer dargestellt wird. Diese Daten sind konfigurierbar und können in unterschiedlichen Formaten (z. B. als Liste, Diagramm oder eine andere Grafikansicht) dargestellt werden. Ein Pod kann beispielsweise eine Momentaufnahmeansicht der Schlüsseldaten enthalten, die der Benutzer zur Durchführung seiner Arbeit am jeweiligen Tag benötigt.

Persönliche Seiten ermöglichen dem Benutzer, den Fokus auf die wichtigsten Daten zu richten. Benutzer können die Seite personalisieren, um sie an ihre jeweiligen Anforderungen anzupassen.

### **Anwendungsansichten und persönliche Seiten**

Eine Anwendungsansicht bietet dem Benutzer eine auf die jeweilige Benutzerrolle bezogene Ansicht der Anwendung. Dem Benutzer werden die Abschnitte, Verknüpfungen, Suchen und Registerkarten angezeigt, die sich auf die jeweilige Rolle beziehen. Jeder Anwendungsansicht ist eine Startseite zugeordnet, die eine persönliche Seite sein kann. Zum Definieren eines Benutzers gehört die Zuordnung einer Anwendungsansicht zum Benutzer. Dadurch wird festgelegt, welche Anwendungsansicht und zugeordnete Startseite angezeigt wird, wenn dieser Benutzer die Anwendung verwendet. Im Rahmen der Konfiguration einer persönlichen Seite kann der Administrator festlegen, welche Pods standardmäßig angezeigt und welche nach Ermessen des Benutzers hinzugefügt werden können. Siehe ["Fenster 'Anpassen'" auf Seite 9.](#page-16-0)

### **Wie werden persönliche Seiten erstellt?**

Bevor der Administrator die Anzeige für eine persönliche Seite konfigurieren kann, müssen die Seite selbst sowie die zugehörigen Pods bereits erstellt worden sein. Diese Aufgabe gehört zu den Entwicklungsaufgaben. Anweisungen zur Erstellung von persönlichen Seiten und den zugehörigen Pods finden Sie im Handbuch Pod Developers Guide.

### **Vordefinierte Pods**

Einige vordefinierte Pods werden standardmäßig bereitgestellt und können sofort verwendet werden. Diese Pods werden mindestens einer Benutzerrolle der Anwendungsansicht zugeordnet. Einige der allgemeinen Pods werden mehreren Benutzerrollen der Anwendungsansicht zugeordnet. Der Pod 'Eigene Termine' wird <span id="page-10-0"></span>beispielsweise den meisten Anwendungsbenutzerrollen zugeordnet. Dagegen werden spezielle Pods nur den Benutzerrollen der Anwendungsansicht zugeordnet, auf die sie sich beziehen. Beispiel: Der Pod 'Übersicht über Anzahl der Fälle' richtet sich an Fallbearbeiter und der Pod 'Gelöste Untersuchungen' richtet sich an Untersuchende. In ["Vordefinierte Pods" auf Seite 4](#page-11-0) werden die einzelnen vordefinierten Pods beschrieben, die für die verschiedenen Benutzerrollen verfügbar sind. Für die meisten Anwendungsbenutzerrollen wird ferner ein Quick Links-Pod bereitgestellt. ["Quick Links" auf Seite 8](#page-15-0) enthält weitere detaillierte Informationen zum Quick Links-Pod sowie zu dessen Konfiguration.

# **Persönliche Seiten konfigurieren**

# **Einführung**

In diesem Kapitel wird beschrieben, wie persönliche Seiten vom Administrator konfiguriert werden können. Der Assistent für persönliche Seiten führt den Administrator durch den Prozess der Konfiguration einer persönlichen Seite. Der Administrator kann im Rahmen der registrierten Pods auswählen, welche Pods standardmäßig angezeigt werden sollen und welche Pods der Benutzer nach eigenem Ermessen hinzufügen kann.

# **Persönliche Seite mit dem Assistenten konfigurieren**

In diesem Abschnitt wird beschrieben, wie persönliche Seiten vom Administrator konfiguriert werden. Alle registrierten Pods werden im Benutzerschnittstellenabschnitt der Verwaltungsanwendung angezeigt. Der Administrator kann diese Pods auswählen und auf beliebigen persönlichen Seiten einfügen.

### **Seiten-ID**

Im Schritt zur Seiten-ID des Assistenten gibt der Administrator die zu konfigurierende UIM-Seite durch Eingabe der zugehörigen Seiten-ID an.

### **Benutzerrolle**

Im Schritt 'Benutzerrolle' des Assistenten wählt der Administrator eine Sicherheitsrolle aus. Auf diese Weise kann der Administrator je nach Benutzerrolle unterschiedliche Ansichten der Seite erstellen. Wenn der Administrator keine Sicherheitsrolle auswählt, wird ein Standarddatensatz für die Seite erstellt. Dieser Standarddatensatz wird verwendet, wenn der Benutzer eine Seite öffnet, die über keine der jeweiligen Sicherheitsrolle entsprechende Konfiguration verfügt.

### **Verfügbare Pods**

Im Schritt 'Verfügbare Pods' des Assistenten wählt der Administrator aus, welche Pods auf der Seite zur Verfügung stehen sollen.

#### **Standardpods**

Im Schritt 'Standardpods' des Assistenten wählt der Administrator aus, welche Pods auf der Seite standardmäßig angezeigt werden. Wenn ein Benutzer zum ersten Mal auf eine persönliche Seite zugreift, werden diese Pods angezeigt. Die in diesem Schritt angezeigte Liste ist eine Untergruppe der Liste, die im vorherigen Schritt ausgewählt wurde.

Der Benutzer hat die Möglichkeit, die Auswahl je nach persönlicher Präferenz zu ändern. Siehe ["Seite personalisieren" auf Seite 9.](#page-16-0)

#### <span id="page-11-0"></span>**Seitenlayout**

Im Schritt 'Seitenlayout' des Assistenten kann der Administrator die Anzahl der Spalten auf der persönlichen Seite festlegen. Der Benutzer kann die Seite durch Verschieben eines Pods von einer Spalte in eine andere personalisieren. Der Standardwert für die Spaltenanzahl ist 3. Die Spalten haben alle die gleiche Breite. Wenn der Administrator also 4 Spalten definiert, beträgt die Breite einer Spalte 25 % der Seitenbreite.

### **Leistungsaspekte**

Die Leistung von persönlichen Seiten kann durch eine Reihe von Einstellungen der Anwendungseigenschaften optimiert werden. Eine vollständige Auflistung dieser Eigenschaften finden Sie in ["Anwendungseigenschafteneinstellungen für](#page-17-0) [persönliche Seiten" auf Seite 10.](#page-17-0)

#### **Langsames Laden**

Je nach Inhalt kann eine persönliche Seite langsamer als eine typische Anwendungsseite geladen werden. Dies kann der Fall sein, wenn auf der Seite eine große Anzahl von Pods angezeigt wird und/oder die Pods ein hohes Datenvolumen aufweisen. Die persönliche Seite verfügt über eine Funktion für langsames Laden, um die Handhabung für den Benutzer zu verbessern. Wenn diese Funktion aktiviert ist, werden die ersten n Zeilen von Pods geladen, wobei der Wert n vom Administrator konfiguriert wird. Die restlichen Zeilen werden nachfolgend geladen. Auf diese Weise kann der Benutzer weiterarbeiten, ohne darauf warten zu müssen, bis alle Pods geladen sind.

Es gibt eine Reihe von Anwendungseigenschafteneinstellungen für langsames Laden, die es dem Administrator ermöglichen, das Laden von persönlichen Seiten flexibel zu gestalten. Diese Einstellungen werden auf alle persönlichen Seiten angewendet. Weitere Informationen finden Sie in

["Anwendungseigenschafteneinstellungen für persönliche Seiten" auf Seite 10.](#page-17-0)

### **Anzahl der Elemente in einer Liste einschränken**

Pods enthalten normalerweise Listen von Daten, z. B. Beteiligte oder Fälle. Jeder Pod mit einer Liste verfügt über eine Anwendungseigenschafteneinstellung zum Definieren der maximalen Anzahl von Listenelementen, die angezeigt werden können. Diese Einstellung kann vom Administrator festgelegt werden.

### **Vordefinierte Pods**

### **Einführung**

In diesem Kapitel werden die einzelnen vordefinierten Pods für die verschiedenen Benutzerrollen beschrieben.

### **Eigene Termine**

Der Pod 'Eigene Termine' liefert dem Benutzer eine Momentaufnahme seiner Termine an einem bestimmten Tag. Unmittelbar nach der Anmeldung kann sich der Benutzer ein Bild davon machen, wie viel Zeit zur Ausführung von Aufgaben außerhalb der geplanten Termine bleibt. Dieser Pod weist die folgenden wichtigsten Merkmale auf:

v Auflistung von Besprechungen, wiederkehrenden Aktivitäten und Aktivitäten für den angemeldeten Benutzer. (Der Benutzer kann diese Termine auch über den Benutzerkalender einsehen.)

- <span id="page-12-0"></span>v Der Tag, auf den sich die Termine beziehen, ist im Kalender hervorgehoben. Der Benutzer kann auf einen Wochentag klicken, um die Termine für den ausgewählten Tag anzuzeigen. (Die ursprüngliche Liste wird durch die Termine für den ausgewählten Tag ersetzt.)
- Das Standarddatum, das bei der ersten Anmeldung des Benutzers angezeigt wird, ist der heutige Tag. Dieser Tag ist hervorgehoben.
- Ein separates Symbol (Dreieck in der Ecke des jeweiligen Tages) gibt an, ob für diesen Tag Termine geplant sind. Wenn das Symbol nicht angezeigt wird, gibt es für diesen Tag keine Termine.
- In der Terminliste wird die Start- und Endzeit des Termins angezeigt.
- v Ein weiteres Symbol zeigt an, ob der Termin eine Aktivität, eine wiederkehrende Aktivität oder eine Besprechung ist.
- v Für jeden Termin wird der Betreff angezeigt, der über einen Hyperlink verbunden ist. Bei Auswahl eines Links wird das modale Fenster für 'Aktivität', 'Wiederkehrende Aktivität' oder 'Besprechung' angezeigt.
- v Wenn der Indikator 'Ganztägig' für eine Aktivität, eine wiederkehrende Aktivität oder eine Besprechung gesetzt wurde, wird diese am Anfang der Liste mit dem Zeittext 'Ganztägig' angezeigt.

# **Eigene Posten**

Mit dem Pod 'Meine Interessenelemente' kann der Benutzer eine Untergruppe von Elementen anzeigen, die als 'Interessenelemente' gekennzeichnet sind. Der Zugriff auf die vollständige Liste erfolgt auf der Seite 'Meine Interessenelemente'. Dieser Pod weist die folgenden wichtigsten Merkmale auf:

- v Eine Liste von Fällen, die als 'Interessenelemente' gekennzeichnet sind, z. B. integrierte Fälle, Produktbereitstellungsfälle und Untersuchungen.
- Der Name des gekennzeichneten Elements wird angezeigt, gefolgt von der Referenz, dem Namen des Hauptbeteiligten und der Kundenreferenz.
- v Der Referenztext ist über einen Hyperlink verbunden und bei Auswahl wird die entsprechende Registerkarte im Arbeitsbereichsabschnitt der Anwendung geöffnet.
- v Bei Auswahl des Links 'Meine Interessenelemente' wird der Benutzer zur Seite mit der vollständigen Liste navigiert.

# **Meine Aufgaben**

Mit dem Pod 'Meine Aufgaben' kann der Benutzer feststellen, welche Arbeiten an einem bestimmten Tag zu erledigen sind. Bei der Anmeldung werden dem Benutzer sofort die Aufgaben angezeigt, die ihm direkt zugeordnet bzw. für ihn reserviert sind. Der Pod liefert eine Momentaufnahme der Aufgaben eines Benutzers. Die vollständige Liste der Aufgaben muss vom Benutzer im Posteingangsabschnitt der Anwendung verwaltet werden. Hauptmerkmale des Pods:

- v Eine Auflistung der Aufgaben nach ältestem Fristdatum.
- Angabe der Anzahl der im Pod angezeigten Aufgaben im Vergleich zur Gesamtzahl der einem Benutzer zugeordneten Aufgaben.
- v Bei Aufgaben, die das Fristdatum überschritten haben, wird das Symbol 'Überfällig' angezeigt. Ferner wird im Kopfzeilenbereich des Pods die Anzahl der überfälligen Aufgaben angezeigt.
- v Bei Auswahl einer Aufgabe wird diese auf einer eigenen Registerkarte im Posteingangsabschnitt der Anwendung geöffnet.
- <span id="page-13-0"></span>v Über den Link 'Meine Aufgaben' wird der Benutzer direkt zur Listenseite 'Meine offenen Aufgaben' navigiert, auf der die vollständige Liste der dem Benutzer zugeordneten Aufgaben angezeigt wird.
- Über die Schaltfläche 'Aufgabe erstellen' wird das modale Dialogfeld 'Neue Aufgabe' geöffnet, das dem Benutzer eine alternative Möglichkeit zur Erstellung neuer Aufgaben bietet.
- Der Pod enthält ferner eine Filterfunktion, die dem Benutzer das Filtern der angezeigten Aufgaben ermöglicht. Der Benutzer kann beispielsweise nur überfällige Aufgaben, heute fällige Aufgaben oder diesen Monat fällige Aufgaben anzeigen.

# **Übersicht über Anzahl der Fälle**

Der Pod 'Übersicht über Anzahl der Fälle' bietet dem Fallbearbeiter eine Zusammenfassungsansicht über die Anzahl der Fälle nach Status. Somit kann schnell festgestellt werden, welche Fälle der Fallbearbeiter fokussieren sollte. Wenn beispielsweise eine große Anzahl von Fällen im Status 'Übermittelt' (auf Genehmigung wartende Fälle) vorhanden sind, kann der Benutzer dazu veranlasst werden, die Genehmigung dieser Fälle durch den entsprechenden Supervisor zu erwirken. Ferner erhält der Benutzer eine Vorstellung von der Gesamtzahl der zu verwalteten Fälle. Dieser Pod weist die folgenden wichtigsten Merkmale auf:

- v Ein Balkendiagramm mit einer grafischen Ansicht der dem Fallbearbeiter zugewiesenen Produktbereitstellungsfälle nach Status.
- v Die Fallstatus werden auf der horizontalen Achse angezeigt. Die folgenden Status werden dargestellt: 'Offen', 'Übermittelt', 'Zurückgestellt', 'Aktiv' und 'Genehmigt'.
- v Die Fallnummern werden auf der vertikalen Achse angezeigt (die Zahlenskala variiert in Abhängigkeit von der Anzahl der angezeigten Fälle).
- v Wenn der Mauscursor über eine Spalte bewegt wird, zeigt das System die Anzahl der Fälle an, die mit diesem Status übereinstimmen.
- v Über den Link 'Meine Fälle' wird der Benutzer zur Listenseite 'Meine Fälle' navigiert, die auf einer Registerkarte im Arbeitsbereichsabschnitt der Anwendung geöffnet wird.

# **Gelöste Untersuchungen**

Der Pod 'Gelöste Untersuchungen' teilt dem Untersuchenden über eine Momentaufnahme mit, wie seine Untersuchungen in einem bestimmten Zeitraum gelöst wurden. Ferner ist ersichtlich, wie viele gelöste Untersuchungen begründet oder unbegründet waren. Hauptmerkmale des Pods:

- v Ein Kreisdiagramm mit einer Darstellung des Untersuchungs- und Lösungsstatus.
- v Eine Filterfunktion, mit deren Hilfe der Untersuchende die gelösten Untersuchungen für einen bestimmten Zeitraum anzeigen kann. Der Benutzer kann beispielsweise nur Untersuchungen anzeigen, die heute oder in der vorherigen Woche gelöst wurden.

# **Auf Genehmigung wartende Untersuchungen**

Der Pod 'Auf Genehmigung wartende Untersuchungen' bietet dem Untersuchenden eine Ansicht der eigenen oder übermittelten Untersuchungen, die auf eine Genehmigung warten. Der Benutzer sieht auf einen Blick, für welche Untersuchungen beim Supervisor noch eine Genehmigung eingeholt werden muss. Hauptmerkmale des Pods:

- v Anzeige der Untersuchungen, deren Eigentümer der Benutzer ist und die zur Genehmigung übermittelt wurden, deren Genehmigung aber noch aussteht.
- Anzeige von Untersuchungen nach ältestem Übermittlungsdatum.

### <span id="page-14-0"></span>**Meine Fallabfragen**

Der Pod 'Meine Fallabfragen' liefert dem Fallbearbeiter eine Liste seiner gespeicherten Fallabfragen. Hauptmerkmale des Pods:

- Angabe der Anzahl der im Pod angezeigten Fallabfragen im Vergleich zur Gesamtzahl der gespeicherten Abfragen. Die Pods sind so konfiguriert, dass eine bestimmte Anzahl von Datensätzen angezeigt wird. Wenn die Anzahl der Abfragen das Anzeigelimit für den Pod übersteigt, kann der Benutzer dennoch sehen, wie viele Abfragen außerhalb der Anzeige vorhanden sind. Der Benutzer hat dann die Möglichkeit, einen Link zur vollständigen Liste 'Meine Fallabfragen' auszuwählen.
- Mit der Aktion 'Neue Fallabfrage' kann der Benutzer eine Fallabfrage einrichten, ausführen und speichern.
- v Über den Link 'Meine Fallabfragen' wird der Benutzer zur Seite mit der vollständigen Liste navigiert.
- Der Name der Abfrage ist über einen Hyperlink verbunden. Bei Auswahl führt das System die Abfrage aus und die Ergebnisse werden auf einer Registerkarte im Arbeitsbereichsabschnitt angezeigt.

### **Zugewiesene Arbeitslast**

Der Pod 'Zugewiesene Arbeitslast' liefert dem Supervisor eine Liste der Benutzer, die Mitarbeiter des Supervisors sind. Ferner wird der Gesamtwert für die momentan zugewiesene Arbeitslast angezeigt. Auf diese Weise erhält der Supervisor eine Vorstellung davon, wie die Arbeitslast verwaltet wird oder innerhalb des Teams verteilt werden muss. Hauptmerkmale des Pods:

- Anzeige aller Benutzer, die Mitarbeiter des Supervisors sind.
- Über den Link für den Benutzernamen wird die Registerkarte 'Benutzerarbeitsbereich' geöffnet.
- v Der Gesamtwert für 'Zugewiesen' umfasst die Gesamtzahl der integrierten Fälle, Produktbereitstellungsfälle, Servicepläne, Widersprüche und Untersuchungen, die dem jeweiligen Benutzer zugewiesen sind.
- Angabe der Anzahl der im Pod angezeigten Benutzer im Vergleich zur Gesamtzahl der dem Supervisor zugewiesenen Benutzer.
- v Über den Link 'Eigene Benutzer' wird der Benutzer zur Seite mit der vollständigen Liste navigiert.

### **Meine Gruppenpostfächer**

Der Pod 'Meine Gruppenpostfächer' bietet Supervisoren eine Ansicht der ihnen unterstellten Gruppenpostfächer. Der Supervisor sieht auf einen Blick, wie viele Aufgaben noch nicht vom Team reserviert wurden, und wie viele Mitglieder Aufgaben in diesem Gruppenpostfach reservieren können. Daraufhin hat der Supervisor die Möglichkeit, bestimmte Benutzer in ein anderes Gruppenpostfach zu versetzen oder für mehr Benutzer ein anderes Gruppenpostfach zu abonnieren. Hauptmerkmale des Pods:

- v Die Anzahl der im Pod angezeigten Gruppenpostfächer im Vergleich zur Gesamtzahl der vom Supervisor verwalteten Gruppenpostfächer.
- v Über eine Filterfunktion kann der Supervisor entweder nur die Gruppenpostfächer, die der Benutzer direkt abonniert hat, oder die

<span id="page-15-0"></span>Gruppenpostfächer anzeigen, die durch die Zuordnung zu einem Organisationsobjekt wie einer Position oder Organisationseinheit abonniert wurden.

- Der Name des Gruppenpostfachs ist über einen Hyperlink verbunden. Bei Auswahl dieses Links wird die entsprechende Registerkarte 'Gruppenpostfach' geöffnet.
- v Anzeige der Anzahl der momentan zugewiesenen Benutzer im Vergleich zu dem von Benutzern oder Organisationsobjekten abonnierten Gruppenpostfach.
- v Die Anzahl der Aufgaben stellt die Gesamtzahl der nicht reservierten Aufgaben im Gruppenpostfach dar.

### **Meine Organisationseinheiten**

Der Pod 'Meine Organisationseinheiten' bietet Supervisoren eine Ansicht der Aufgaben für die einzelnen Organisationseinheiten, denen sie zugewiesen sind. Dies ermöglicht dem Supervisor die Verwaltung und Überwachung der Arbeitslast für die Organisationseinheiten. Hauptmerkmale des Pods:

- v Über den Hyperlink 'Eigene Organisationseinheiten' wird der Benutzer zur Registerkarte 'Meine Organisationseinheiten' navigiert.
- Die Anzahl der angezeigten Mitglieder sind die der Organisationseinheit zugewiesenen aktiven Benutzer.
- v Die Anzahl der Aufgaben stellt die Anzahl der nicht reservierten Aufgaben dar, die der Organisationseinheit zugewiesen sind.

### **Zusammenfassung – Organisation**

Der Pod 'Zusammenfassung – Organisation' liefert dem Administrator eine Zusammenfassung der verwalteten aktiven Organisations- und Standortstrukturen. Der Pod zeigt Details zu einer bestimmten Organisationsstruktur an. Hauptmerkmale des Pods:

- Anzeige der Gesamtzahl von Organisationseinheiten, Positionen, Benutzern und Standorten, die für die aktive Organisationsstruktur erfasst wurden.
- v Jeder Gesamtwert ist mit der entsprechenden Listenseite auf der Registerkarte für die aktive Organisationsstruktur verknüpft.

# **Quick Links**

### **Was sind Quick Links?**

Quick Links sind eine Gruppe von Links auf häufig genutzte Anwendungsseiten, mit deren Hilfe der Benutzer allgemeine Aktionen ausführen kann. Beispielsweise kann der Benutzer nach einer bestimmten Person suchen oder auf eine Seite zugreifen, die eine Liste der Benutzern zugewiesenen Fälle enthält. Diese Quick Links werden Anwendungsansichten zugeordnet und im Quick Links-Pod auf der persönlichen Seite eines Benutzers angezeigt.

### **Quick Links konfigurieren**

Administratoren können Quick Links erstellen und verwalten, die eine Verbindung zu einer beliebigen Anwendungsseite herstellen. Nach der Erstellung eines Quick Links kann dieser einer Anwendungsansicht und einer Benutzerrolle zugeordnet werden.

### <span id="page-16-0"></span>**Quick Links einer Anwendungsansicht zuordnen**

Administratoren können Quick Links bestimmten Anwendungsansichten zuordnen. Diese werden dann im Quick Links-Pod auf der Anwendungsstartseite angezeigt.

#### **Empfohlene Anzahl von Quick Links festlegen**

Zur besseren Nutzbarkeit wird die Festlegung einer Standardanzahl von Quick Links empfohlen. Bei Überschreitung der Anzahl der empfohlenen Quick Links für die Benutzerrolle der Anwendungsansicht wird ein Warnhinweis angezeigt. Administratoren können diese Einstellung mithilfe der Anwendungseigenschafteneinstellung curam.admin.defaultnoofquicklinks überschreiben.

### **Seite personalisieren**

### **Pods anzeigen und ausblenden**

Der Benutzer kann entscheiden, welche Pods auf seiner persönlichen Seite angezeigt werden. Bei der Anmeldung an der Seite werden die Standardpods angezeigt, die der jeweiligen Benutzerrolle der Anwendungsansicht entsprechen. Der Benutzer hat jedoch die Möglichkeit, diese Pods auszublenden, zu erweitern oder zu schließen bzw. der Seite neue Pods hinzuzufügen. Die aktualisierte Einstellung wird sitzungsübergreifend gespeichert. Das heißt, wenn der Benutzer die Seite verlässt und/oder sich abmeldet und dann zu dieser Seite zurückkehrt, werden die zuletzt ausgewählten Optionen erneut angezeigt.

#### **Pods ausblenden und erweitern**

Jeder Pod kann nach Bedarf ausgeblendet oder erweitert werden. In der Titelleiste des Pods befindet sich neben dem eigentlichen Podtitel ein Pfeil zum Ausblenden/Erweitern. Mit diesem Pfeil kann der Benutzer den Inhalt bestimmter Pods ausblenden, um die in anderen Pods enthaltenen kritischen Daten zu fokussieren. Diese Option ist vor allem dann nützlich, wenn auf einer Seite viele Informationen angezeigt werden.

#### **Pods schließen**

Jeder Pod kann geschlossen und von der persönlichen Seite entfernt werden. In der rechten Titelleiste des Pods befindet sich eine Schaltfläche 'Schließen'. Nachdem der Pod von der persönlichen Seite entfernt wurde, kann er über das Fenster 'Anpassen' erneut eingefügt werden. Siehe Abschnitt "Fenster 'Anpassen'".

#### **Fenster 'Anpassen'**

Jede persönliche Seite enthält ein Fenster 'Anpassen'. In diesem Fenster kann der Benutzer Standardpods sowie zusätzliche Pods hinzufügen und entfernen, die der jeweiligen Benutzerrolle der Anwendungsansicht zugeordnet sind. Nach dem Speichern der neuen Einstellungen über die entsprechende Schaltfläche wird die persönliche Seite mit den neuen Vorgaben aktualisiert. Durch Auswahl der Schaltfläche 'Zurücksetzen' im Fenster 'Anpassen' kann der Benutzer zur standardmäßig definierten persönlichen Seite für die jeweilige Benutzerrolle der Anwendungsansicht zurückkehren.

### **Pods verschieben**

Der Benutzer kann einen Pod je nach Darstellungswunsch in verschiedene Bereiche der Seite ziehen und dort ablegen. Dazu muss der Benutzer auf die Titelleiste klicken und den Pod bei gedrückter Maustaste verschieben. Beim Ziehen des Pods hebt ein entsprechender Indikator die aktuelle Ablegeposition hervor. Durch

Freigabe der Maustaste wird der Pod in der aktuellen Ablegeposition abgelegt. Beim Ablegen des Pods wird die neue Seitenkonfiguration gespeichert.

### <span id="page-17-0"></span>**Pods filtern**

Pods können für die Verwendung von bearbeitbaren Datensätzen konfiguriert werden. In diesem Fall kann der Benutzer filtern, welche Daten im Pod angezeigt werden. Pods mit bearbeitbaren Daten enthalten ferner eine Schaltfläche 'Bearbeiten', die in der Titelleiste des Pods angezeigt wird. Nach Auswahl dieser Option wird der Pod erweitert, um die Filteroptionen anzuzeigen.

Nach Auswahl von 'Speichern' wird die persönliche Seite mit den neuen Daten aktualisiert.

### **Seite erneut laden**

Die persönliche Seite kann über die folgenden Aktionen erneut geladen werden:

- 1. Durch Auswahl von 'Speichern' in der Konsole für Anpassungen.
- 2. Durch Auswahl von 'Zurücksetzen' in der Konsole für Anpassungen.
- 3. Durch Auswahl von 'Speichern' in der Filteranzeige des Pods.
- 4. Durch Auswahl des Symbols 'Aktualisieren' auf der persönlichen Seite.
- 5. Durch Aktualisierung des Browsers.

Nach dem erneuten Laden einer Seite werden alle Pods mit den neuesten Datensätzen aktualisiert.

# **Anwendungseigenschafteneinstellungen für persönliche Seiten**

### **Pod laden und Eigenschafteneinstellungen anzeigen**

*Tabelle 1. Pod laden - Anwendungseigenschafteneinstellungen*.

Die folgende Tabelle enthält eine Zusammenfassung der Anwendungseigenschafteneinstellungen für das Laden von Pods.

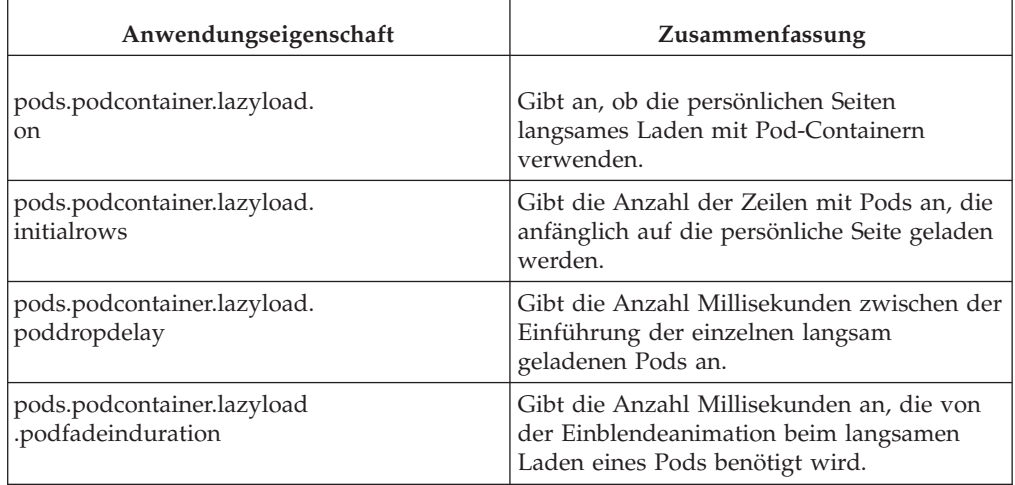

# <span id="page-18-0"></span>**Konfigurationsoptionen für Quick Links**

*Tabelle 2. Quick Links - Anwendungseigenschafteneinstellungen*.

Die folgende Tabelle enthält eine Zusammenfassung der Anwendungseigenschafteneinstellungen für Quick Links.

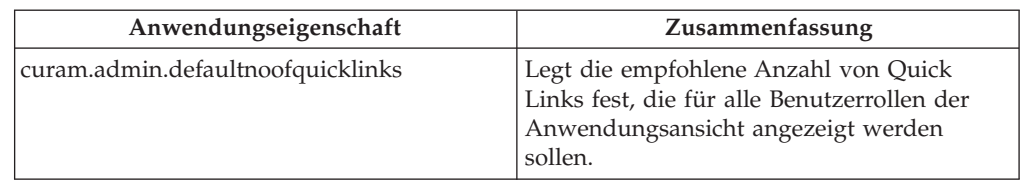

# **Eigenschafteneinstellungen für maximale Pod-Listengröße**

Es gibt eine Reihe von Anwendungseigenschafteneinstellungen, mit deren Hilfe die maximale Listengröße für alle Pods mit einer Liste festgelegt wird. Diese Einstellungen befinden sich in der Kategorie 'Anwendung - Benutzerdefinierte Widget-Konfiguration'.

# <span id="page-20-0"></span>**Bemerkungen**

Die vorliegenden Informationen wurden für Produkte und Services entwickelt, die auf dem deutschen Markt angeboten werden. Möglicherweise bietet IBM die in dieser Dokumentation beschriebenen Produkte, Services oder Funktionen in anderen Ländern nicht an. Informationen über die gegenwärtig im jeweiligen Land verfügbaren Produkte und Services sind beim zuständigen IBM Ansprechpartner erhältlich. Hinweise auf IBM-Lizenzprogramme oder andere IBM Produkte bedeuten nicht, dass nur Programme, Produkte oder Services von IBM verwendet werden können. Anstelle der IBM Produkte, Programme oder Services können auch andere, ihnen äquivalente Produkte, Programme oder Services verwendet werden, solange diese keine gewerblichen oder anderen Schutzrechte von IBM verletzen. Die Verantwortung für den Betrieb von Produkten, Programmen und Services anderer Anbieter liegt beim Kunden. Für die in diesem Handbuch beschriebenen Erzeugnisse und Verfahren kann es IBM Patente oder Patentanmeldungen geben. Mit der Auslieferung dieses Handbuchs ist keine Lizenzierung dieser Patente verbunden. Lizenzanforderungen sind schriftlich an folgende Adresse zu richten (Anfragen an diese Adresse müssen auf Englisch formuliert werden):

IBM Director of Licensing

IBM Europe, Middle East & Africa

Tour Descartes

2, avenue Gambetta

92066 Paris La Defense

France

Trotz sorgfältiger Bearbeitung können technische Ungenauigkeiten oder Druckfehler in dieser Veröffentlichung nicht ausgeschlossen werden.

Die hier enthaltenen Informationen werden in regelmäßigen Zeitabständen aktualisiert und als Neuausgabe veröffentlicht. IBM kann ohne weitere Mitteilung jederzeit Verbesserungen und/oder Änderungen an den in dieser Veröffentlichung beschriebenen Produkten und/oder Programmen vornehmen. Verweise in diesen Informationen auf Websites anderer Anbieter werden lediglich als Service für den Kunden bereitgestellt und stellen keinerlei Billigung des Inhalts dieser Websites dar.

Das über diese Websites verfügbare Material ist nicht Bestandteil des Materials für dieses IBM Produkt. Die Verwendung dieser Websites geschieht auf eigene Verantwortung.

Werden an IBM Informationen eingesandt, können diese beliebig verwendet werden, ohne dass eine Verpflichtung gegenüber dem Einsender entsteht. Lizenznehmer des Programms, die Informationen zu diesem Produkt wünschen mit der Zielsetzung: (i) den Austausch von Informationen zwischen unabhängig voneinander erstellten Programmen und anderen Programmen (einschließlich des vorliegenden Programms) sowie (ii) die gemeinsame Nutzung der ausgetauschten Informationen zu ermöglichen, wenden sich an folgende Adresse:

IBM Corporation

Dept F6, Bldg 1

294 Route 100

Somers NY 10589-3216

U.S.A.

Die Bereitstellung dieser Informationen kann unter Umständen von bestimmten Bedingungen - in einigen Fällen auch von der Zahlung einer Gebühr - abhängig sein.

Die Bereitstellung des in diesem Dokument beschriebenen Lizenzprogramms sowie des zugehörigen Lizenzmaterials erfolgt auf der Basis der IBM Rahmenvereinbarung bzw. der Allgemeinen Geschäftsbedingungen von IBM, der IBM Internationalen Nutzungsbedingungen für Programmpakete oder einer äquivalenten Vereinbarung.

Alle in diesem Dokument enthaltenen Leistungsdaten stammen aus einer kontrollierten Umgebung. Die Ergebnisse, die in anderen Betriebsumgebungen erzielt werden, können daher erheblich von den hier erzielten Ergebnissen abweichen. Einige Daten stammen möglicherweise von Systemen, deren Entwicklung noch nicht abgeschlossen ist. Eine Gewährleistung, dass diese Daten auch in allgemein verfügbaren Systemen erzielt werden, kann nicht gegeben werden. Darüber hinaus wurden einige Daten unter Umständen durch Extrapolation berechnet. Die tatsächlichen Ergebnisse können davon abweichen. Benutzer dieses Dokuments sollten die entsprechenden Daten in ihrer spezifischen Umgebung prüfen.

Alle Informationen zu Produkten anderer Anbieter stammen von den Anbietern der aufgeführten Produkte, deren veröffentlichten Ankündigungen oder anderen allgemein verfügbaren Quellen.

IBM hat diese Produkte nicht getestet und kann daher keine Aussagen zu Leistung, Kompatibilität oder anderen Merkmalen machen. Fragen zu den Leistungsmerkmalen von Produkten anderer Anbieter sind an den jeweiligen Anbieter zu richten.

Aussagen über Pläne und Absichten von IBM unterliegen Änderungen oder können zurückgenommen werden und repräsentieren nur die Ziele von IBM.

Alle von IBM angegebenen Preise sind empfohlene Richtpreise und können jederzeit ohne weitere Mitteilung geändert werden. Händlerpreise können u. U. von den hier genannten Preisen abweichen.

Diese Veröffentlichung dient nur zu Planungszwecken. Die in dieser Veröffentlichung enthaltenen Informationen können geändert werden, bevor die beschriebenen Produkte verfügbar sind.

Diese Veröffentlichung enthält Beispiele für Daten und Berichte des alltäglichen Geschäftsablaufs. Sie sollen nur die Funktionen des Lizenzprogramms illustrieren <span id="page-22-0"></span>und können Namen von Personen, Firmen, Marken oder Produkten enthalten. Alle diese Namen sind frei erfunden; Ähnlichkeiten mit tatsächlichen Namen und Adressen sind rein zufällig.

#### COPYRIGHTLIZENZ:

Diese Veröffentlichung enthält Musteranwendungsprogramme, die in Quellensprache geschrieben sind und Programmiertechniken in verschiedenen Betriebsumgebungen veranschaulichen. Sie dürfen diese Musterprogramme kostenlos kopieren, ändern und verteilen, wenn dies zu dem Zweck geschieht, Anwendungsprogramme zu entwickeln, zu verwenden, zu vermarkten oder zu verteilen, die mit der Anwendungsprogrammierschnittstelle für die Betriebsumgebung konform sind, für die diese Musterprogramme geschrieben werden. Diese Beispiele wurden nicht unter allen denkbaren Bedingungen getestet. IBM kann daher die Zuverlässigkeit, Wartungsfreundlichkeit oder Funktion dieser Programm nicht garantieren oder implizieren. Die Beispielprogramme werden ohne Wartung (auf "as-is"-Basis) und ohne jegliche Gewährleistung zur Verfügung gestellt. IBM übernimmt keine Haftung für Schäden, die durch Ihre Verwendung der Musterprogramme entstehen.

Kopien oder Teile der Musterprogramme bzw. daraus abgeleiteter Code müssen folgenden Copyrightvermerk beinhalten:

© (Name Ihres Unternehmens) (Jahr). Teile des vorliegenden Codes wurden aus Musterprogrammen der IBM Corp. abgeleitet.

© Copyright IBM Corp. \_Jahreszahl oder Jahreszahlen eingeben\_. Alle Rechte vorbehalten.

Wird dieses Buch als Softcopy (Book) angezeigt, erscheinen keine Fotografien oder Farbabbildungen.

### **Hinweise zur Datenschutzrichtlinie**

IBM Softwareprodukte, einschließlich Software as a Service-Lösungen ("Softwareangebote"), können Cookies oder andere Technologien verwenden, um Informationen zur Produktnutzung zu erfassen, die Endbenutzererfahrung zu verbessern und Interaktionen mit dem Endbenutzer anzupassen oder zu anderen Zwecken. In vielen Fällen werden von den Softwareangeboten keine personenbezogenen Daten erfasst. Einige der IBM Softwareangebote können Sie jedoch bei der Erfassung personenbezogener Daten unterstützen. Wenn dieses Softwareangebot Cookies zur Erfassung personenbezogener Daten verwendet, sind nachfolgend nähere Informationen über die Verwendung von Cookies durch dieses Angebot zu finden.

Je nachdem, welche Konfigurationen implementiert wurden, ist es möglich, dass dieses Softwareangebot Sitzungscookies und persistente Cookies zum Erfassen der Namen, Benutzernamen, Kennwörter, Profilnamen oder anderer personenbezogener Daten einzelner Benutzer für die Sitzungsverwaltung, Authentifizierung, Single-Sign-on-Konfiguration oder für einen besseren Bedienungskomfort und/oder andere Zwecke der Nutzungsverfolgung bzw. funktionale Einsatzmöglichkeiten. Diese Cookies oder ähnliche Technologien können nicht inaktiviert werden.

Wenn die für dieses Softwareangebot genutzten Konfigurationen Sie als Kunde in die Lage versetzen, personenbezogene Daten von Endbenutzern über Cookies und <span id="page-23-0"></span>andere Technologien zu erfassen, müssen Sie sich zu allen gesetzlichen Bestimmungen in Bezug auf eine solche Datenerfassung, einschließlich aller Mitteilungspflichten und Zustimmungsanforderungen, rechtlich beraten lassen.

Weitere Informationen zur Nutzung verschiedener Technologien, einschließlich Cookies, für diese Zwecke finden Sie in der "IBM Online-Datenschutzerklärung, Schwerpunkte" unter<http://www.ibm.com/privacy> und in der "IBM Online-Datenschutzerklärung" unter<http://www.ibm.com/privacy/details> im Abschnitt "Cookies, Web-Beacons und sonstige Technologien" und unter "IBM Software Products and Software-as-a-Service Privacy Privacy Statement" unter http://www.ibm.com/software/info/product-privacy.

# **Marken**

IBM, das IBM Logo und ibm.com sind eingetragene Marken der International Business Machines Corporation in den USA und/oder anderen Ländern. Weitere Produkt- und Servicenamen können Marken von IBM oder anderen Unternehmen sein. Eine aktuelle Liste der IBM Marken finden Sie auf der Website "Copyright and trademark information" unter [http://www.ibm.com/legal/us/en/](http://www.ibm.com/legal/us/en/copytrade.shtml) [copytrade.shtml.](http://www.ibm.com/legal/us/en/copytrade.shtml)

Sonstige Namen können Marken der jeweiligen Rechtsinhaber sein. Weitere Firmen-, Produkt- und Servicenamen können Marken oder Servicemarken anderer Unternehmen sein.

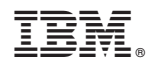

Gedruckt in Deutschland